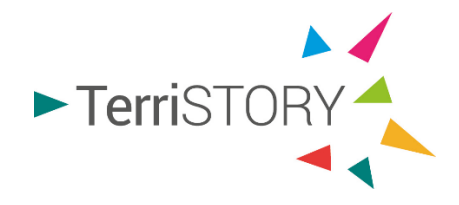

# **Premiers pas avec TerriSTORY®**

2023

**Révisions du document**

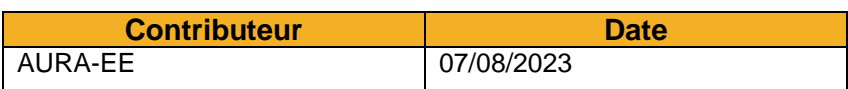

**Contact :** contact@terristory.fr

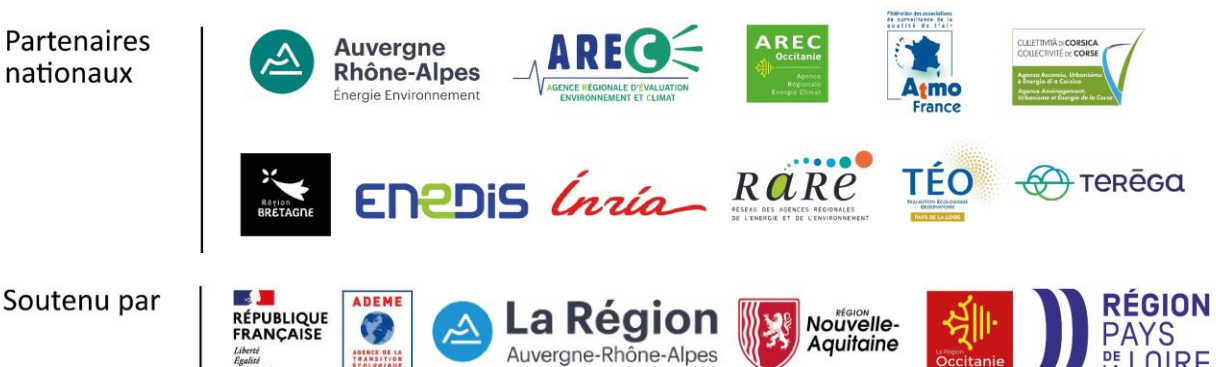

Soutenu par

## **1 ACCES A L'OUTIL**

Cliquer sur [terristory.fr](https://terristory.fr/)

*Pour vous connecter, vous n'avez besoin d'aucun identifiant*

## **2 CHOIX DE LA REGION**

Choisissez parmi les régions proposées, la région de travail sur laquelle se trouve le territoire que vous souhaitez étudier en cliquant sur la région.

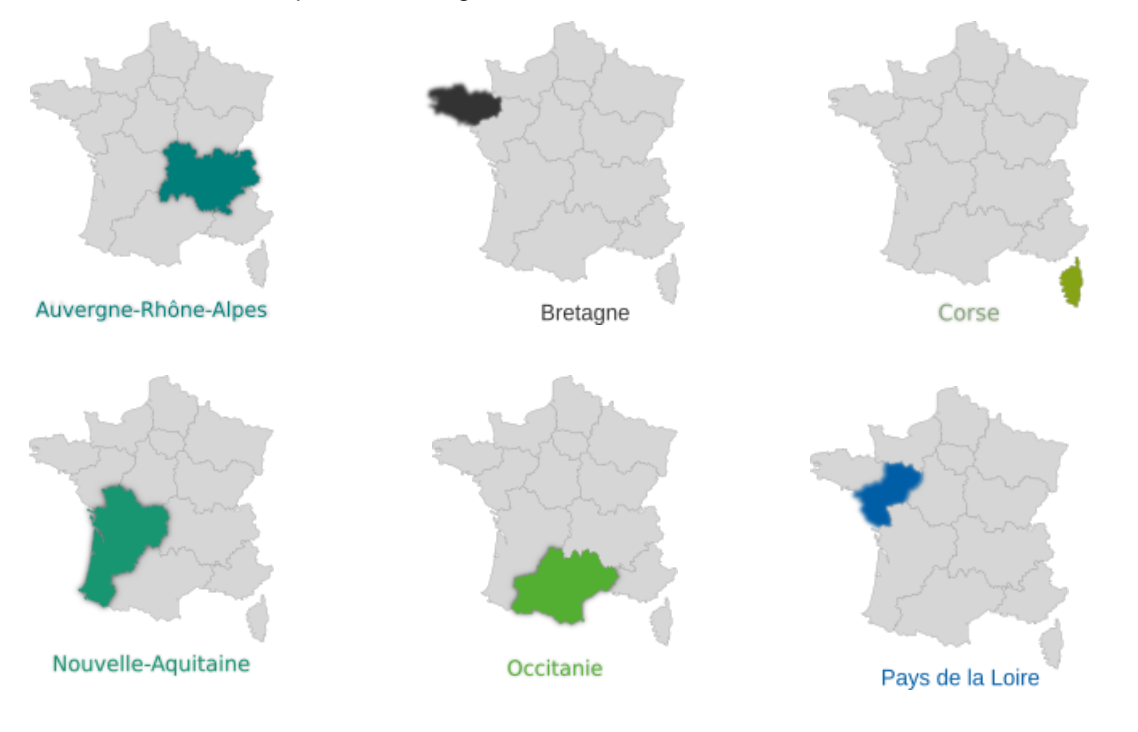

## **3 CHOIX DU TERRITOIRE**

Choisissez le territoire (et la maille) que vous souhaitez étudier à l'aide des menus déroulants se trouvant en haut au milieu de la page.

La carte se centrera automatiquement sur ce territoire.

Si vous possédez un compte utilisateur, vous pourrez sélectionner un territoire qui sera automatiquement affiché lors de la connexion.

Par exemple, dans l'image ci-contre, le territoire de la Communauté d'agglomération de la Presqu'île de Guérande Atlantique sera choisi par défaut lorsque je suis connecté sur ce compte. La modification peut s'effectuer en

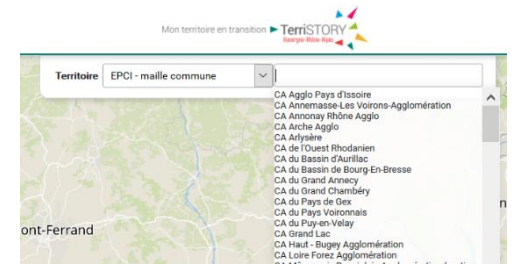

### Mes informations

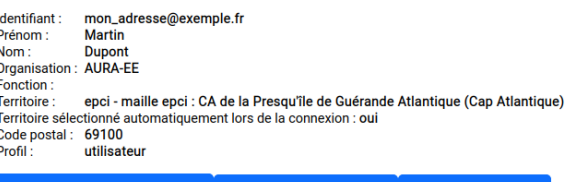

cliquant sur le bouton « *modifier mon territoire* » sur la page *Mon compte*.

## **4 ACCES AUX PRINCIPALES FONCTIONNALITES**

A l'aide du menu situé à gauche vous pouvez :

**Visualiser des indicateurs**

Le sous-menu indicateurs permet de visualiser l'ensemble des indicateurs disponibles pour le territoire.

Pour visualiser un indicateur, cliquez sur l'icône Indicateurs puis sélectionnez l'indicateur que vous souhaitez visualiser en cliquant dessus.

Une fois un indicateur affiché, vous pouvez, si cela a été autorisé par l'administrateur, en télécharger les données en cliquant sur les boutons correspondants à droite de l'écran. Vous aurez alors le choix dans l'export entre plusieurs formats, plusieurs ensembles d'années, etc.

### Consommation d'énergie Consommation d'énergie ₩ Consommation d'énergie / hab **consommation d'énergie** résidentiel / hab Consommation d'énergie tertiaire / employé Consommation d'énergie primaire Consommation d'énergie primaire  $/$  hab Facture énergétique Facture énergétique · Facture énergétique / hab Facture énergétique résidentiel / hab rritoire : Occitani Année :  $\boxed{2020 \sim}$ Total : 110 489 GWh PC Producteur de l'indicateur : ORCE

**INDICATEURS** 

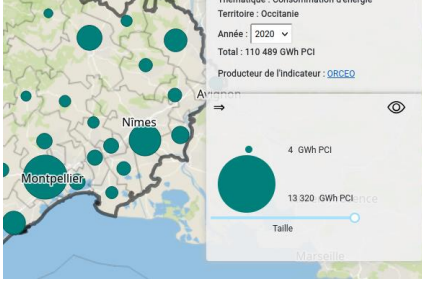

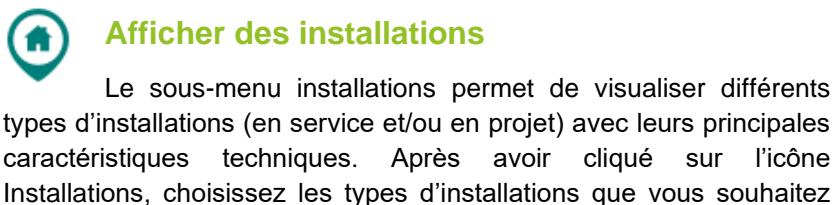

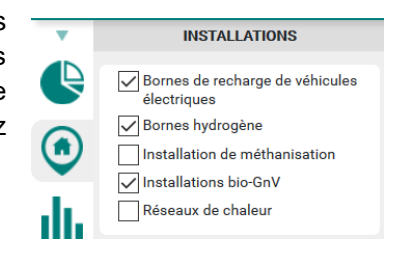

## **Accéder aux analyses territoriales**  ıll. Le sous-menu analyses territoriales permet d'afficher la **trajectoire énergétique** historique du territoire ainsi que **la synthèse**

afficher sur la carte en cochant les cases correspondantes.

**des indicateurs territoriaux** qui donne une vue d'ensemble des atouts et des faiblesses du territoire dans le domaine de l'énergie et de l'environnement. Sélectionnez l'analyse que vos souhaitez afficher après avoir cliqué sur l'icône Analyses territoriales.

#### **ANALYSES TERRITORIALES**

- o Synthèse des indicateurs territoriaux
- o Suivi de la trajectoire énergétique

## **Construire une stratégie territoriale et en mesurer les impacts**

Le sous-menu stratégies territoriales permet de définir des trajectoires cibles énergie/GES jusqu'en 2050, de renseigner les principales actions annuelles structurantes du plan d'actions territorial puis de visualiser les impacts de ce plan en termes d'énergie et de carbone, ainsi qu'en termes économiques et ainsi mesurer la contribution du plan d'actions aux trajectoires cibles dans le temps.

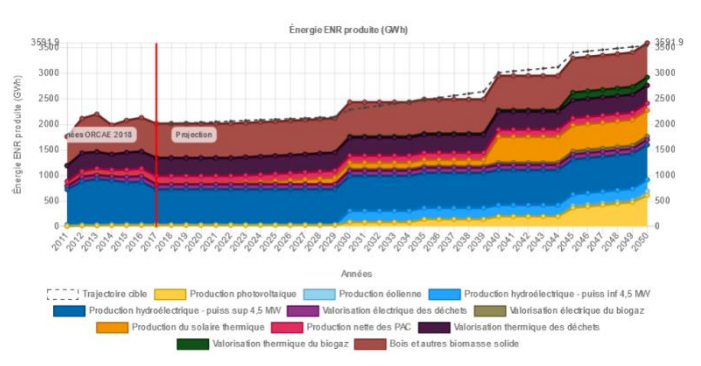

Après avoir cliquez sur l'icône Stratégies territoriales, construisez les trajectoires cibles, complétez les éléments du plan d'actions puis cliquez sur lancer le calcul pour mesurer les impacts.

Pour plus d'information, consulter le quide utilisateurs et méthodologie du module Stratégies [territoriales.](https://auvergnerhonealpes.terristory.fr/pdf/auvergne-rhone-alpes/guide_plan_actions_transition_énergétique.pdf)

## **Enregistrer, partager ou publier des stratégies territoriales**

Vous pouvez également enregistrer vos stratégies territoriales pour les retrouver plus tard, les partager avec d'autres utilisateurs et/ou les rendre publiques (cette action est réservée aux collectivités territoriales).

Pour cela, vous devez disposer d'un compte utilisateur personnel. Pour créer un compte reportezvous au guide utilisateurs (p42).

**En savoir plus**  [Plaquette de présentation](https://auvergnerhonealpes.terristory.fr/doc/auvergne-rhone-alpes/TerriSTORY_Presentation.pdf) [Présentation-démo de l'outil](http://bit.ly/2ILxpv4) (vidéo) Contact: [contact@terristory.fr](mailto:contact@terristory.fr)

Points d'attention :

- ➢ Utiliser les navigateurs Mozilla Firefox ou Chrome
- ➢ La liste des indicateurs, les fonctionnalités et les mailles territoriales peuvent-être différentes selon les régions
- ➢ Sur certaines mailles, si l'indicateur n'est pas disponible, il est désactivé dans le menu déroulant